PARK SHORES

2024 202

**UTH SID!** 

**HIGH SCHOO**<br>LUDENT PARK

000

# DESIGN YOUR OWN PARKING PERMITS

SOUTH SIDE

ENT PARKING

HIGH SCHOO

425-2026

DO 1

Simple steps to use Rydin's new backgrounds

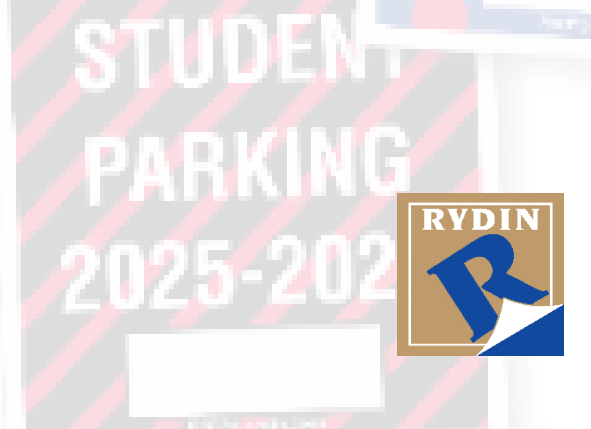

**STUD** 

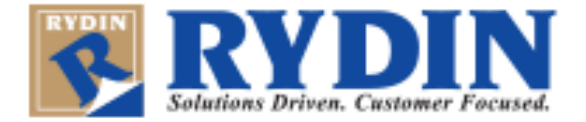

### Rydin's Online Permit Design and Ordering Tool

You can create **Hang Tags** and **Decals** in several available shapes with hundreds of available background designs and color treatments. You can add your own custom text, starting number sequence, choose from a multitude of icons and images, and even upload your own logo or other image.

#### **H**ow to design your own Permit

To use any of our **new designs** – or in fact any design of your choosing including an image you upload – follow the simple steps below.

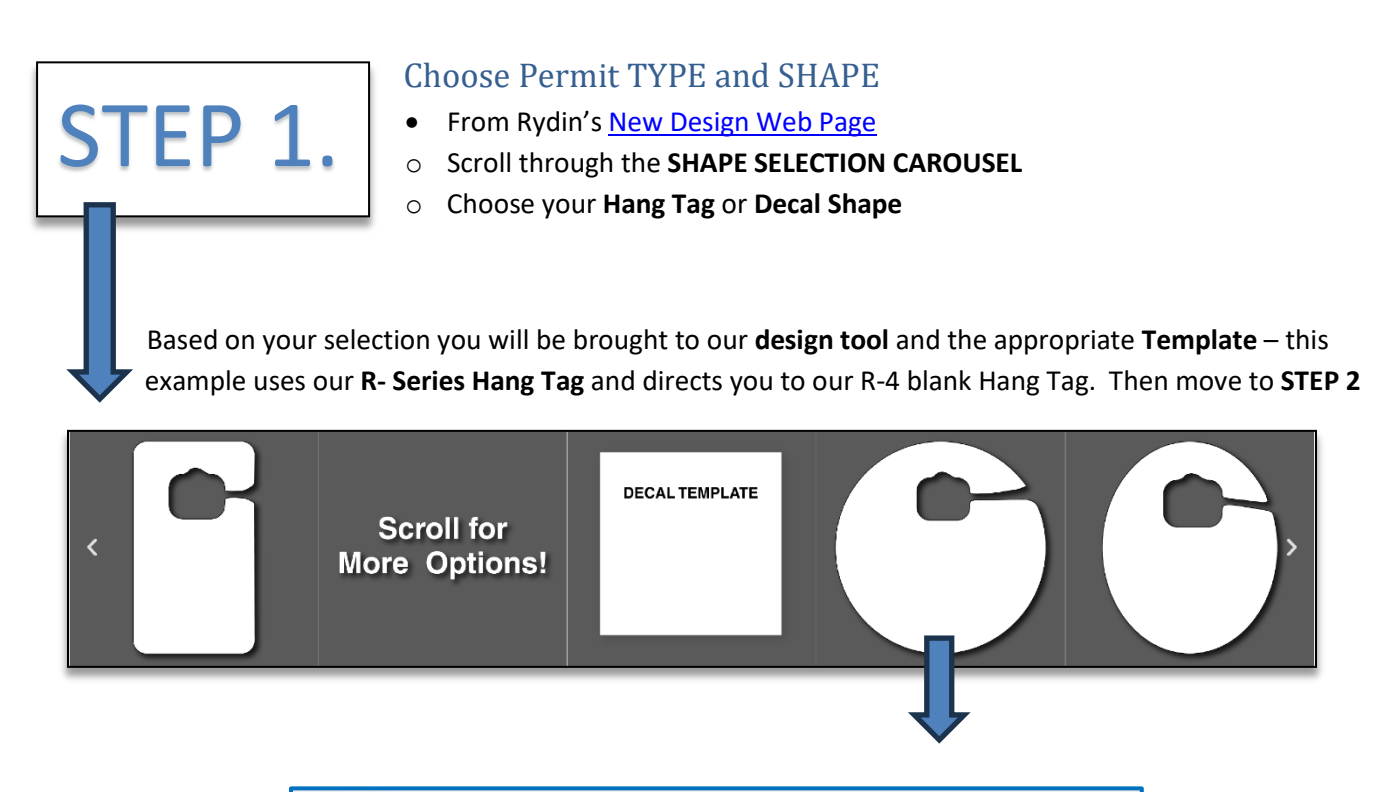

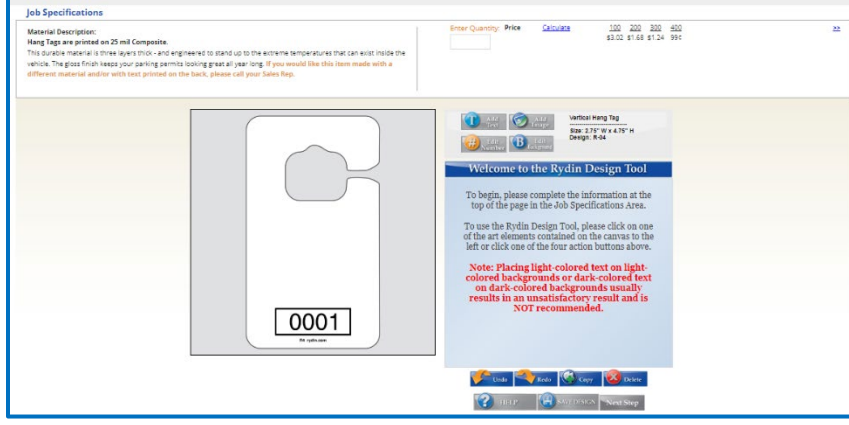

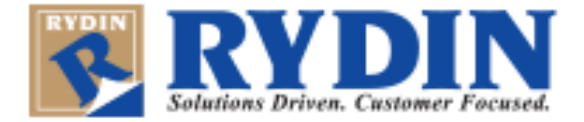

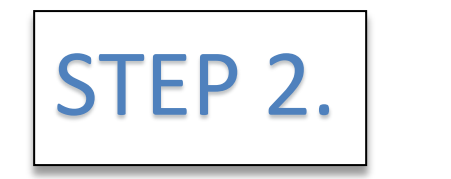

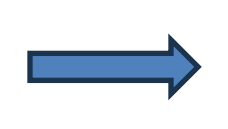

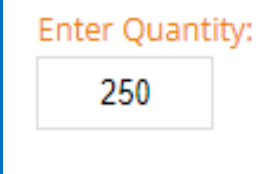

#### **Enter Your quantity / Design and customize your permit.**

Use the design option buttons to:

**ADD TEXT • ADD IMAGES • ADD NUMBER SEQUENCE • ADD BACKGROUND**

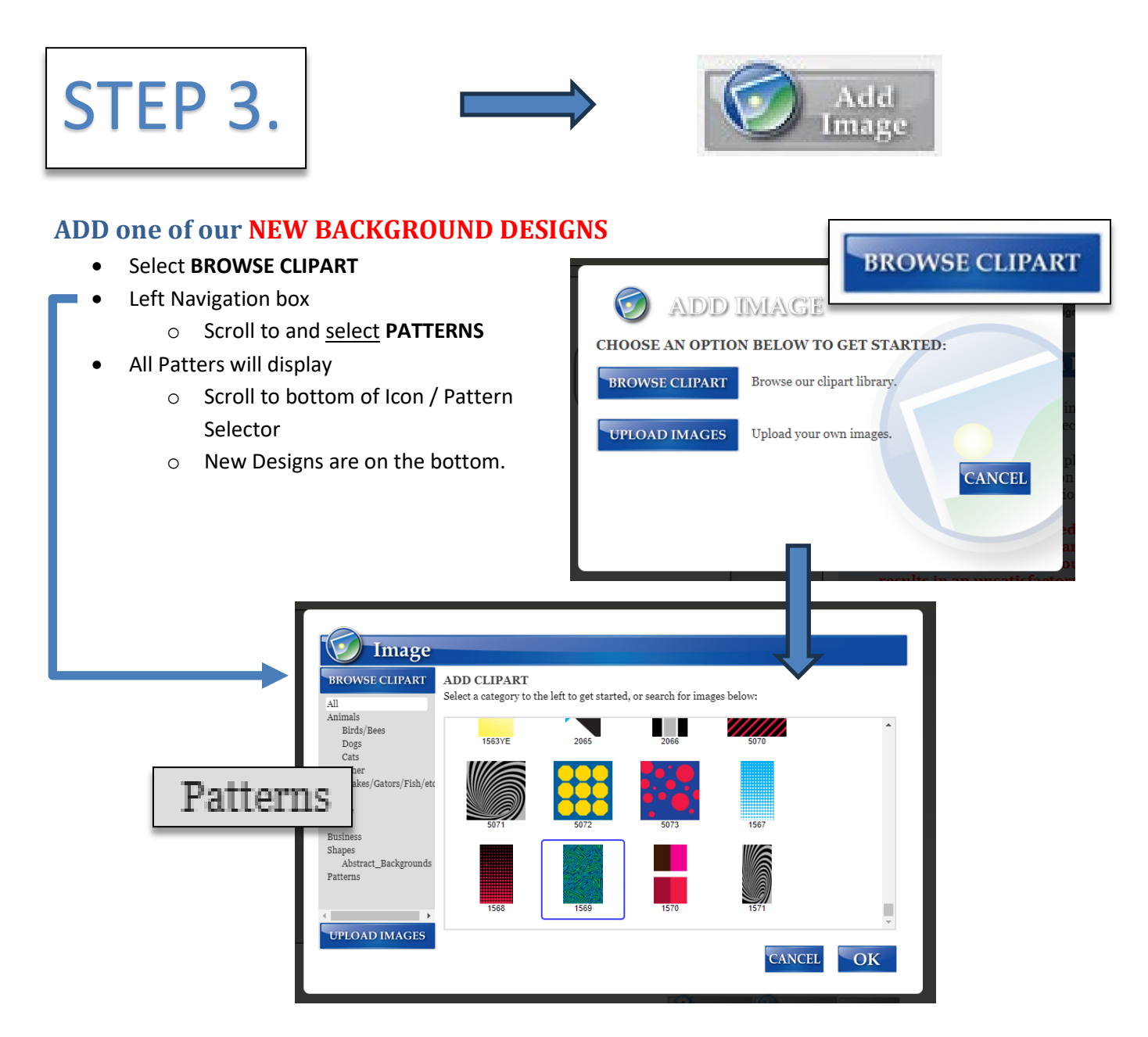

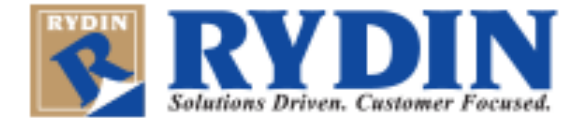

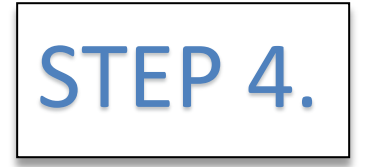

**ALL**<br>New

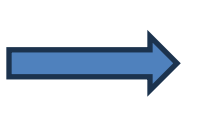

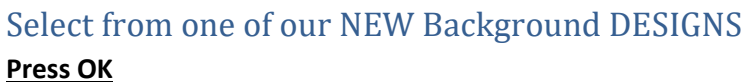

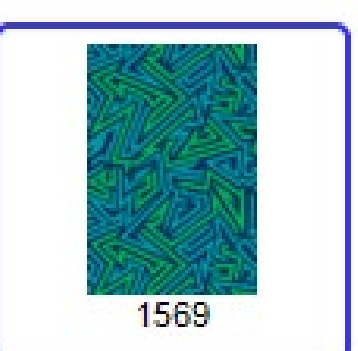

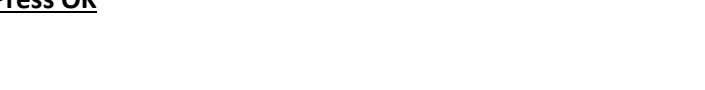

Your chosen design will then appear in the Design Tool Template section for you to Select Background

• **Left click and hold** to select design and place.

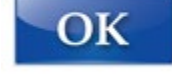

• You can rotate or resize as needed

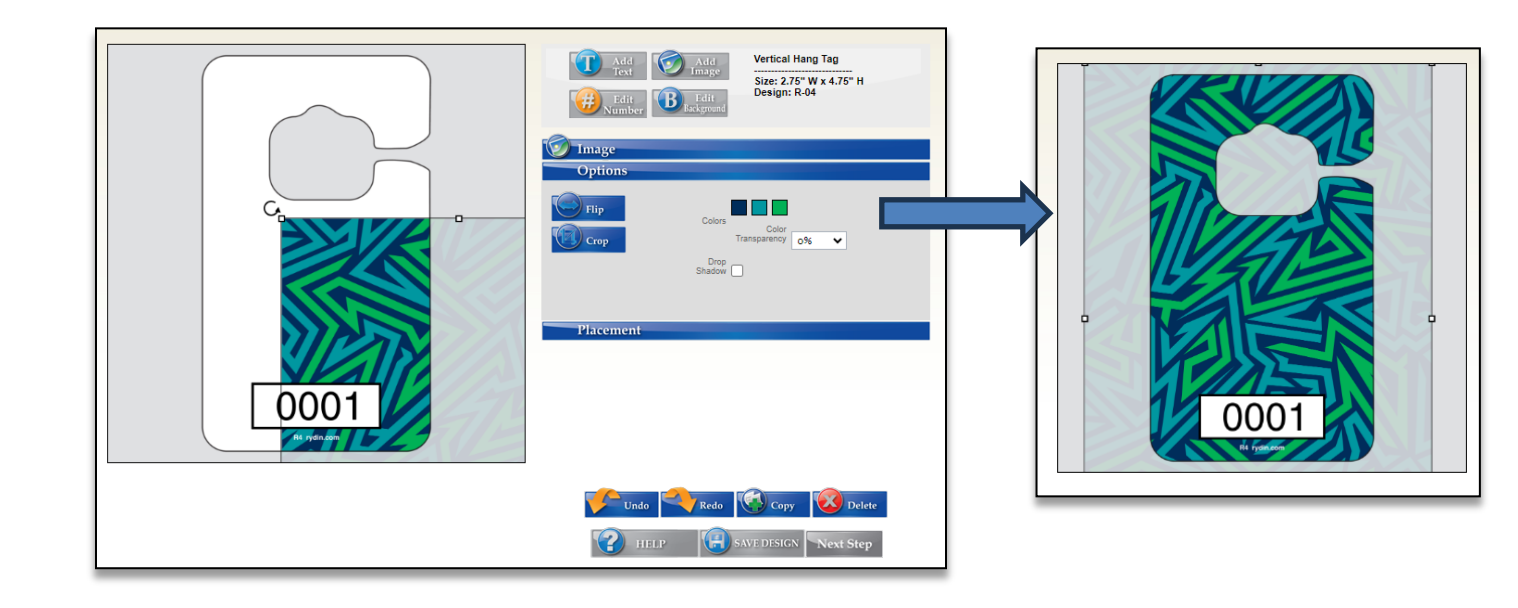

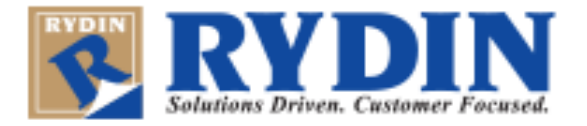

**OPTION -** Change the design to use your preferred background color combination.

- Select Edit Background
- Choose one of the template's main colors your design will automatically update

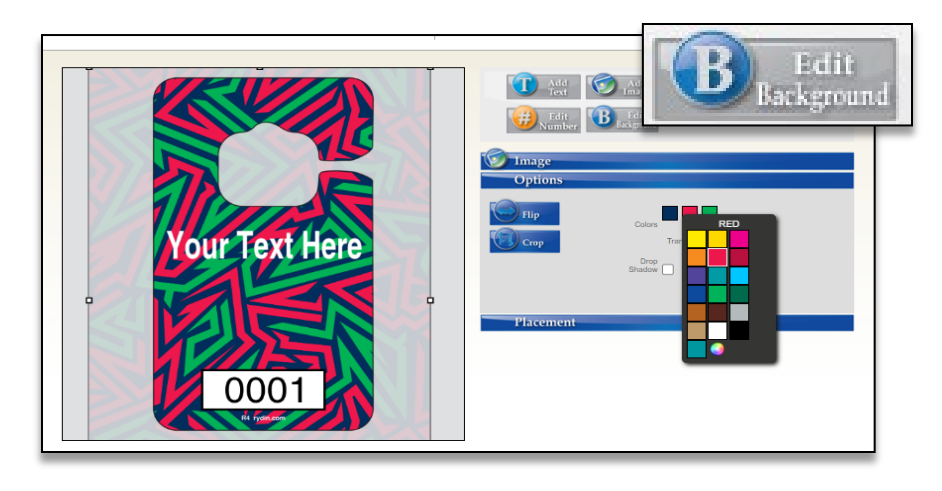

## To complete your purchase, follow the steps below

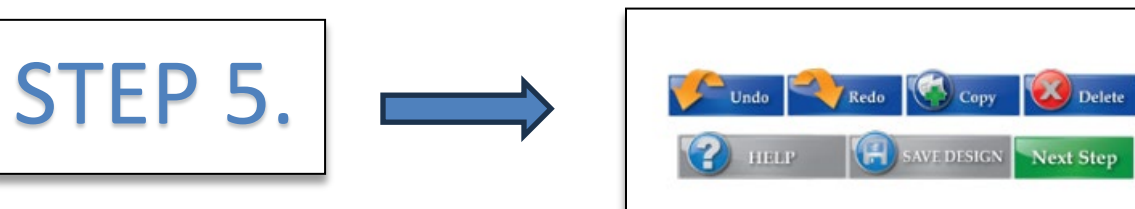

- Check the Proof Approval Box
- **Add to cart**

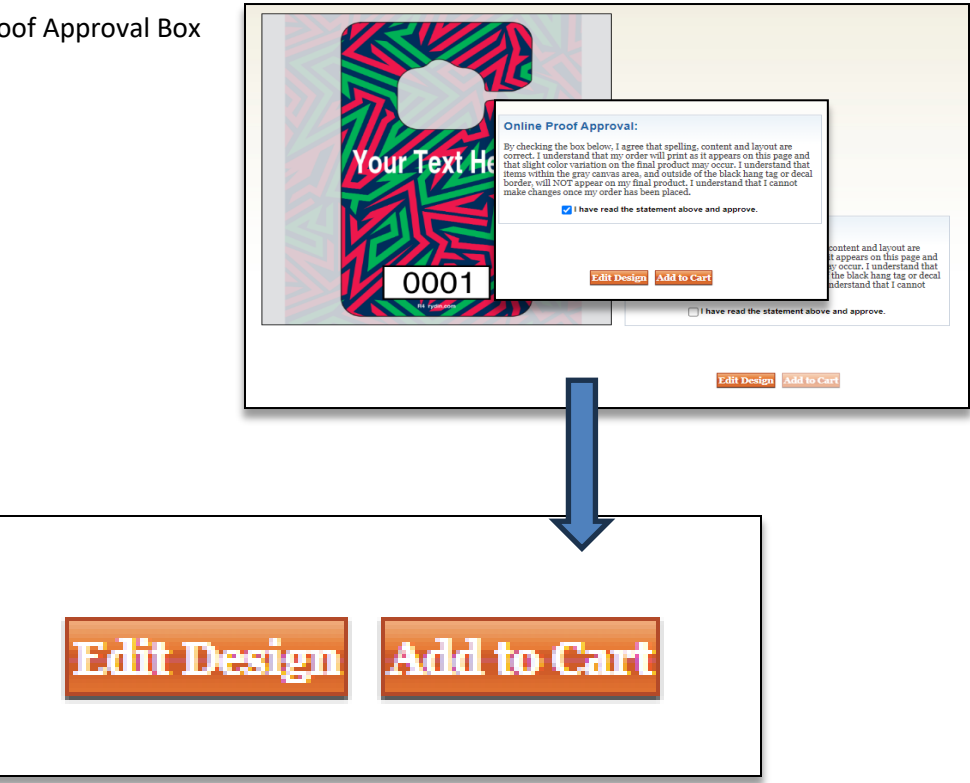

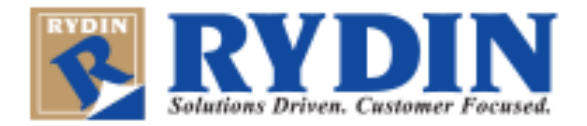

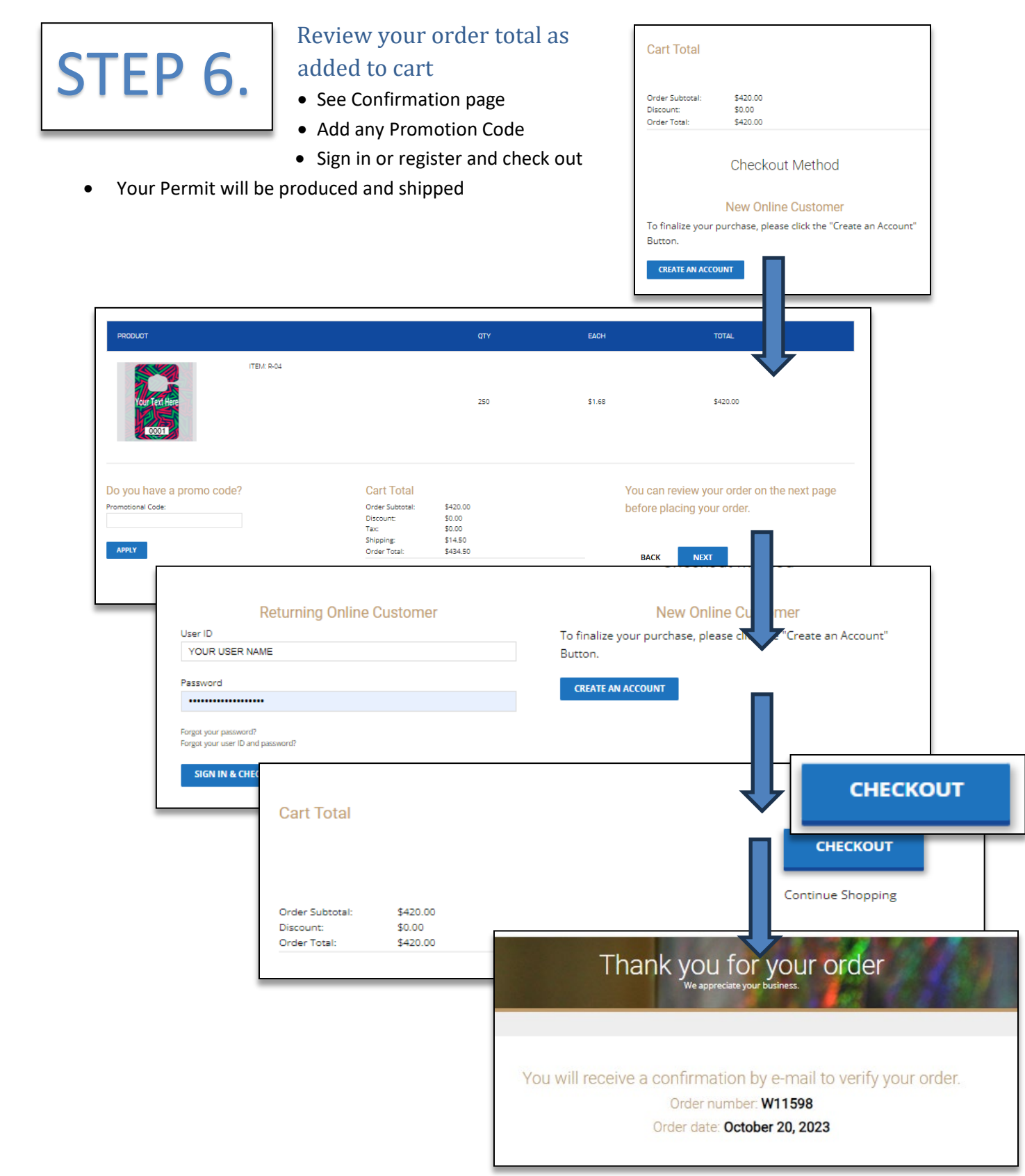